**1.线性标注**

可以建立在CAD中与图形尺寸线水平与垂直的线性标注。

**执行方式**

(1)单击菜单栏"绘图→线性标注"。如图:

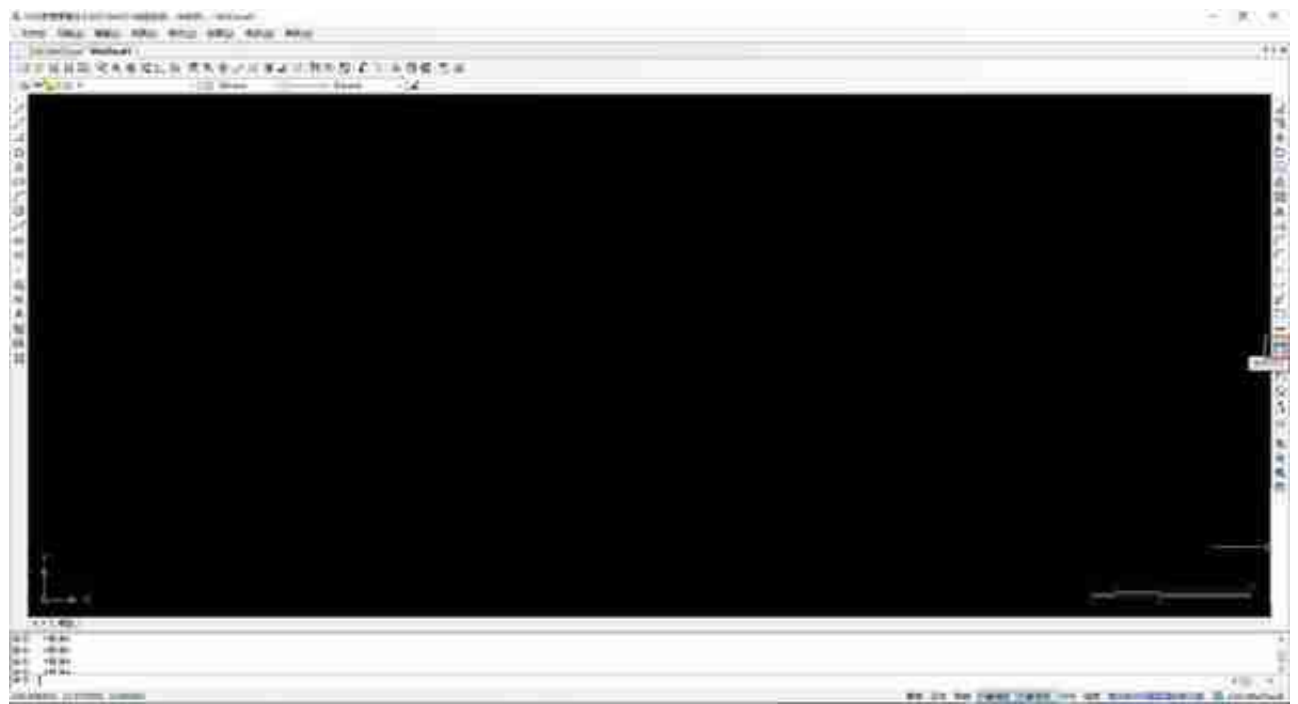

(3)在左下角命令行中输入"linedim"按enter键。如图:

命令: DrawRotatedDimension 指定第一条尺寸界限原点: 指定第二条尺寸界限原点: 指定尺寸线位置:

**选项说明**

(1)指定第一条尺寸界限原点:提示输入第一条尺寸界限的位置

(2)指定第二条尺寸界限原点:提示输入第一条尺寸界限的位置

(3)指定尺寸线位置:用于确定尺寸线的位置。

**线性标注效果图如下图所示:**

水平线性标注 ;

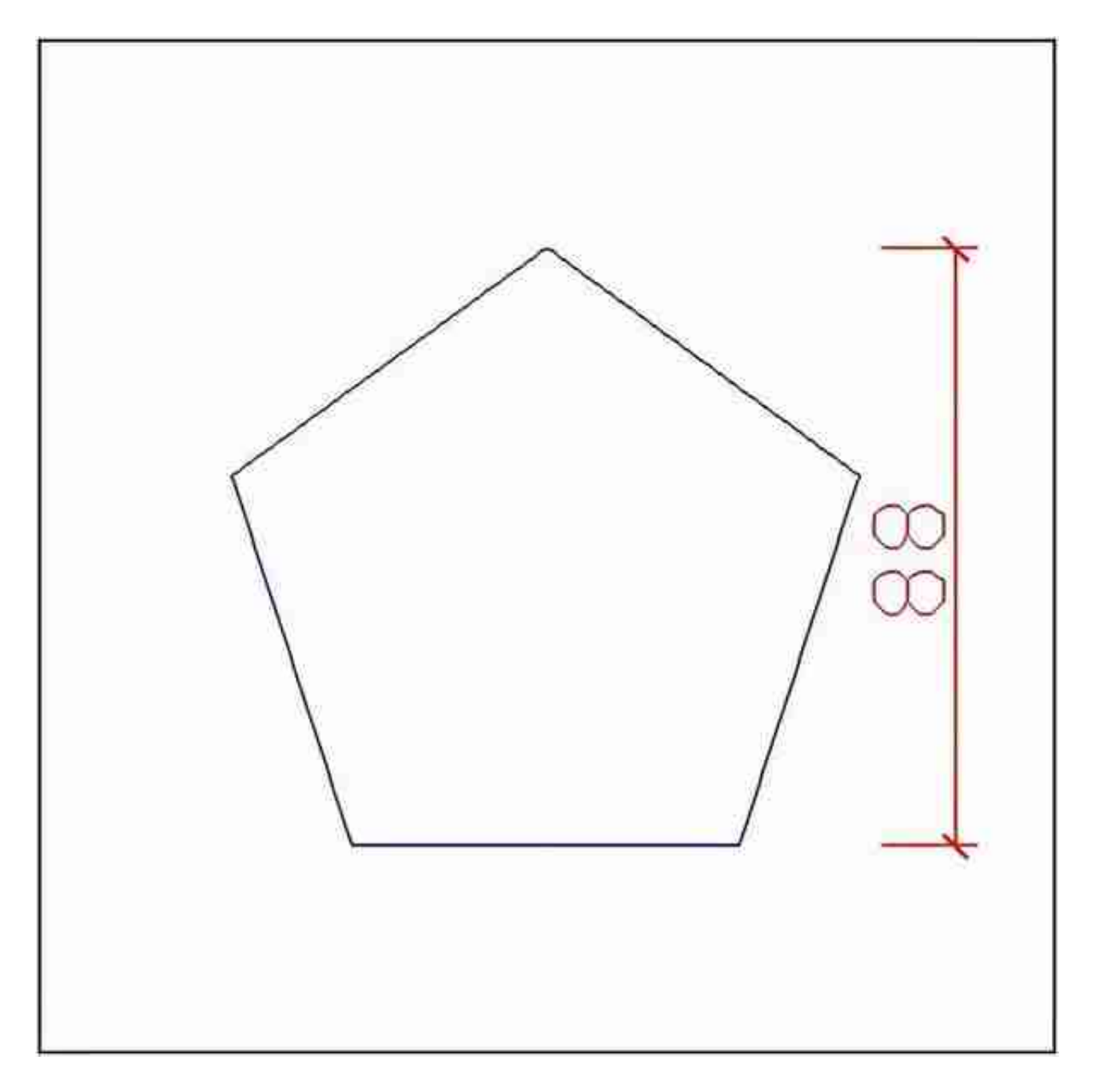

**2.对齐标注**

CAD梦想画图对齐命令用于创建平行于所选对象或平行于两尺寸界限源点连线的 直线型尺寸。应用这种标注的尺寸线与所标注的轮廓线平行,标注起始点到终点之 间的距离尺寸。比如对圆弧进行标注时,尺寸线就与圆弧两个端点所产生的弦保持 平行。此命令一般用于标注倾斜对象。

**执行方式**

(1)单击菜单栏"绘图→对齐标注"。如图:

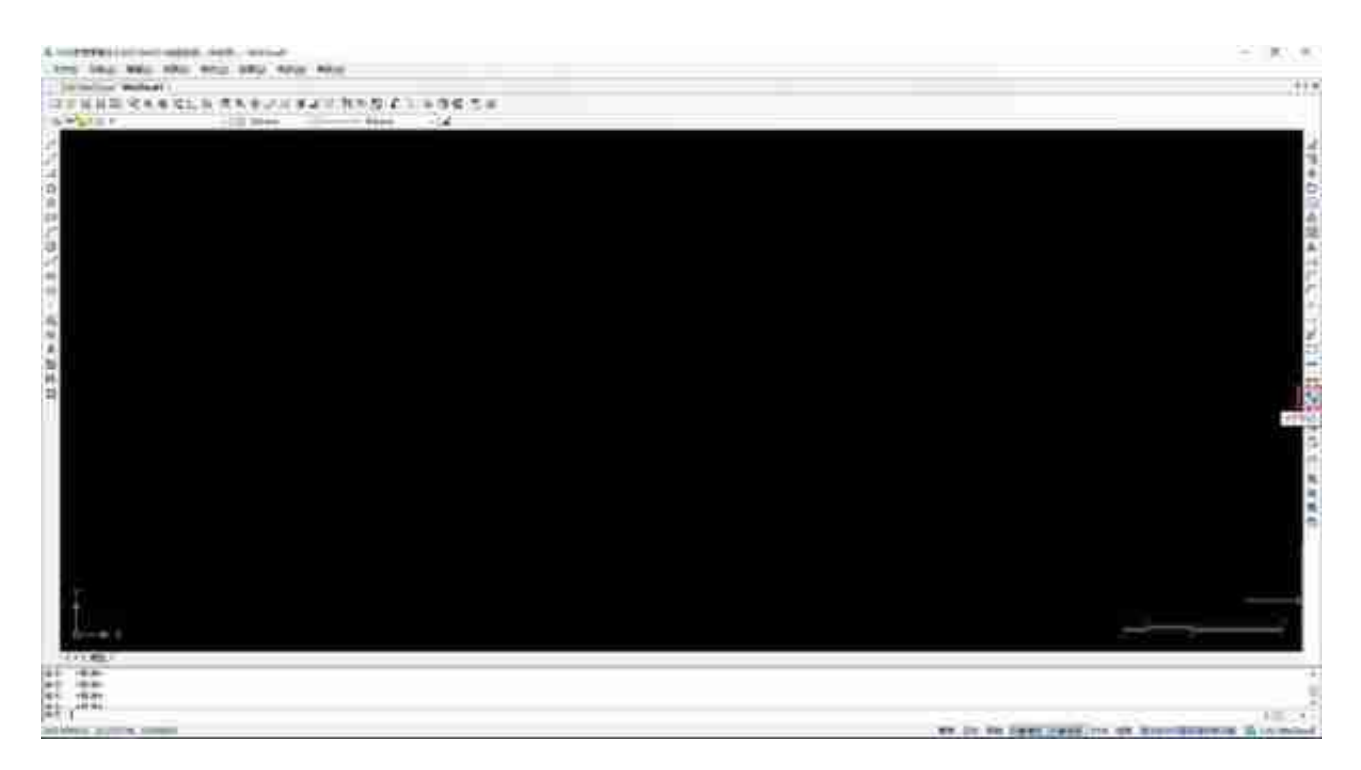

(3)在左下角命令行中输入"adim"按enter键。如图:

命令: DrawAlignedDimension

指定第一条尺寸界限原点:

指定第二条尺寸界限原点: 指定尺寸线位置:

**选项说明**

(1)指定第一条尺寸界限原点:提示输入第一条尺寸界限的位置

(2)指定第二条尺寸界限原点:提示输入第一条尺寸界限的位置

(3)指定尺寸线位置:用于确定尺寸线的位置。

对齐标注效果图如下图所示:

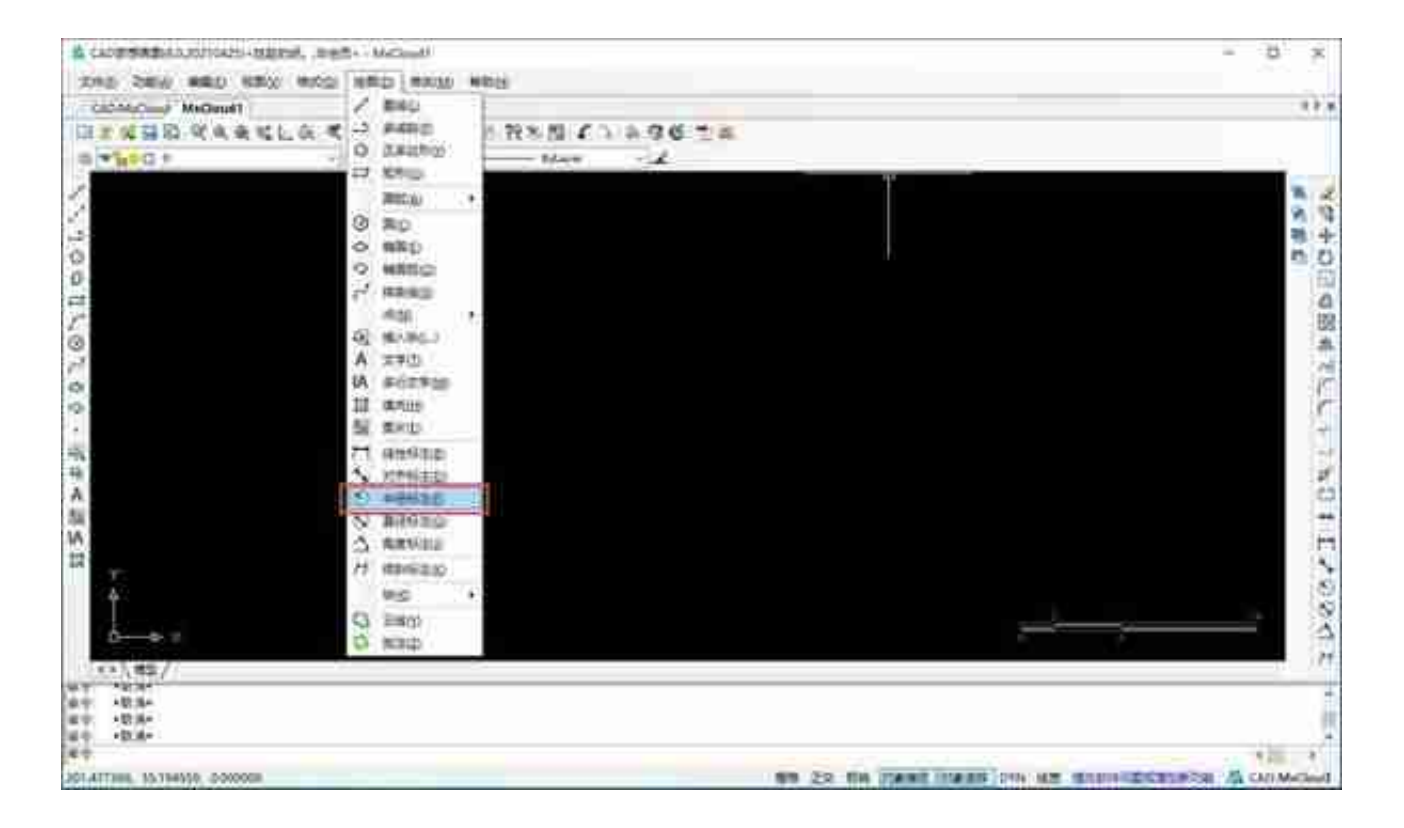

## (2)单击编辑工具栏"半径标注"按钮。如图:

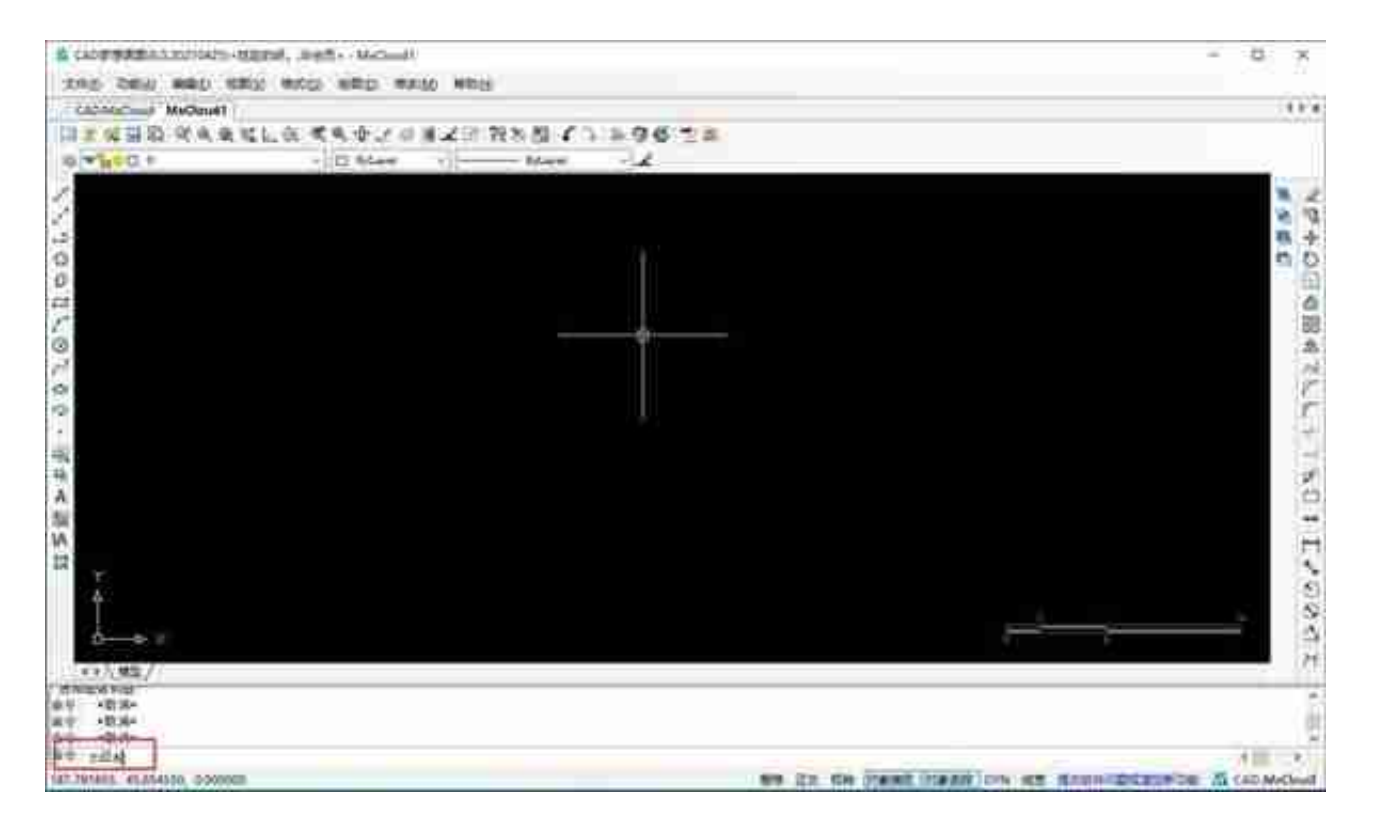

**操作步骤**

执行命令之后,命令行会显示以下信息:

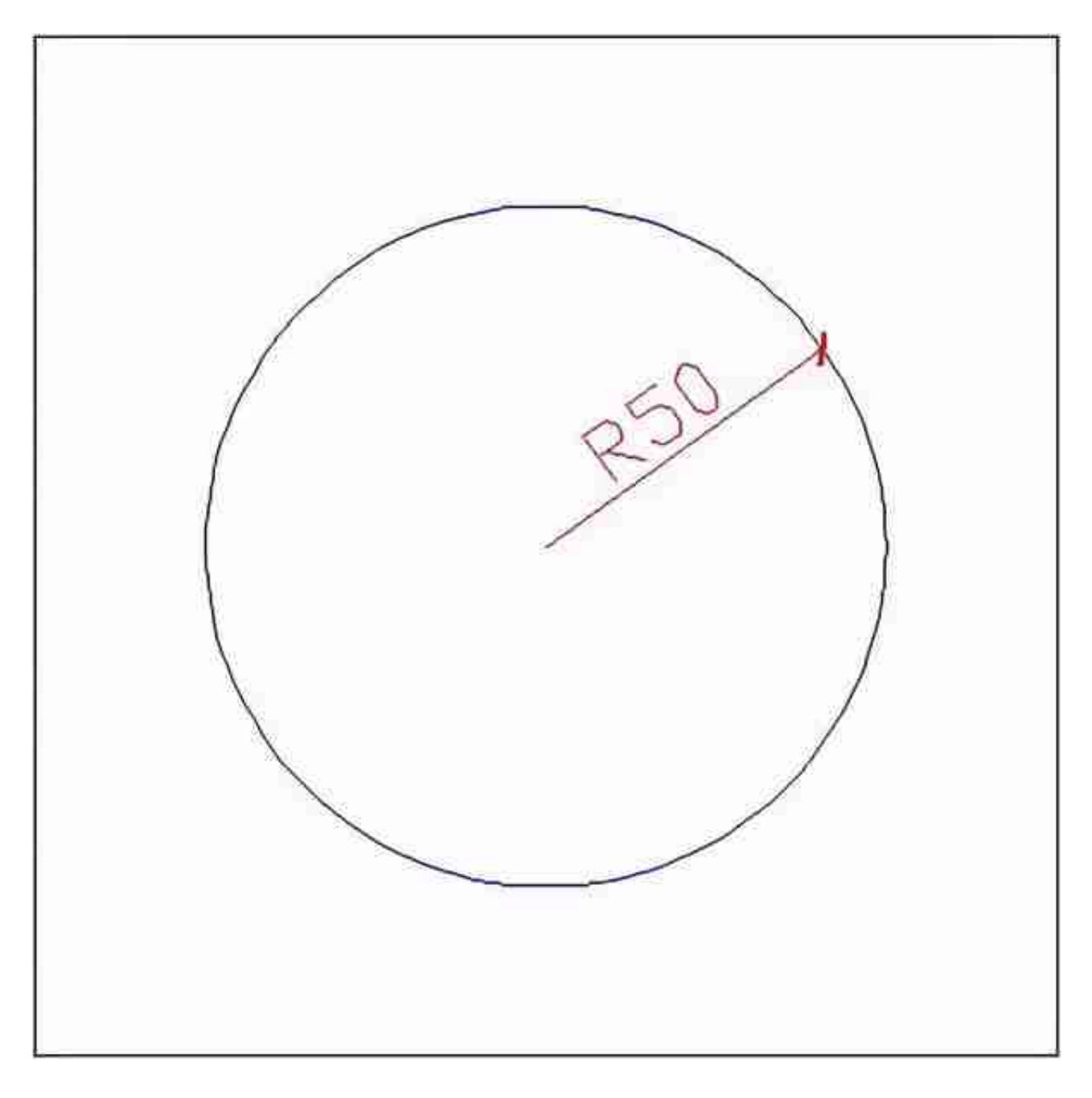

圆弧的半径标注

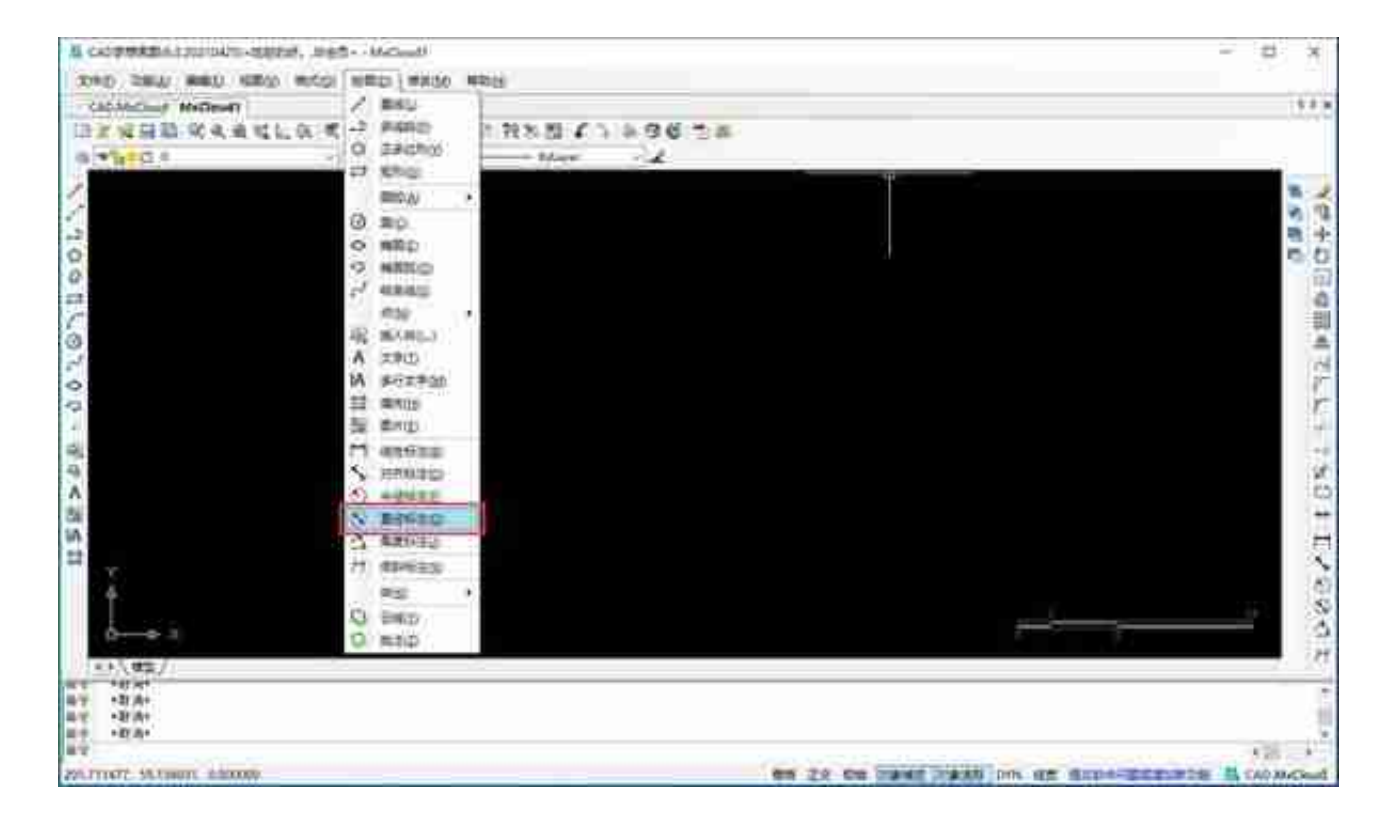

## (2)单击编辑工具栏"直径标注"按钮。如图:

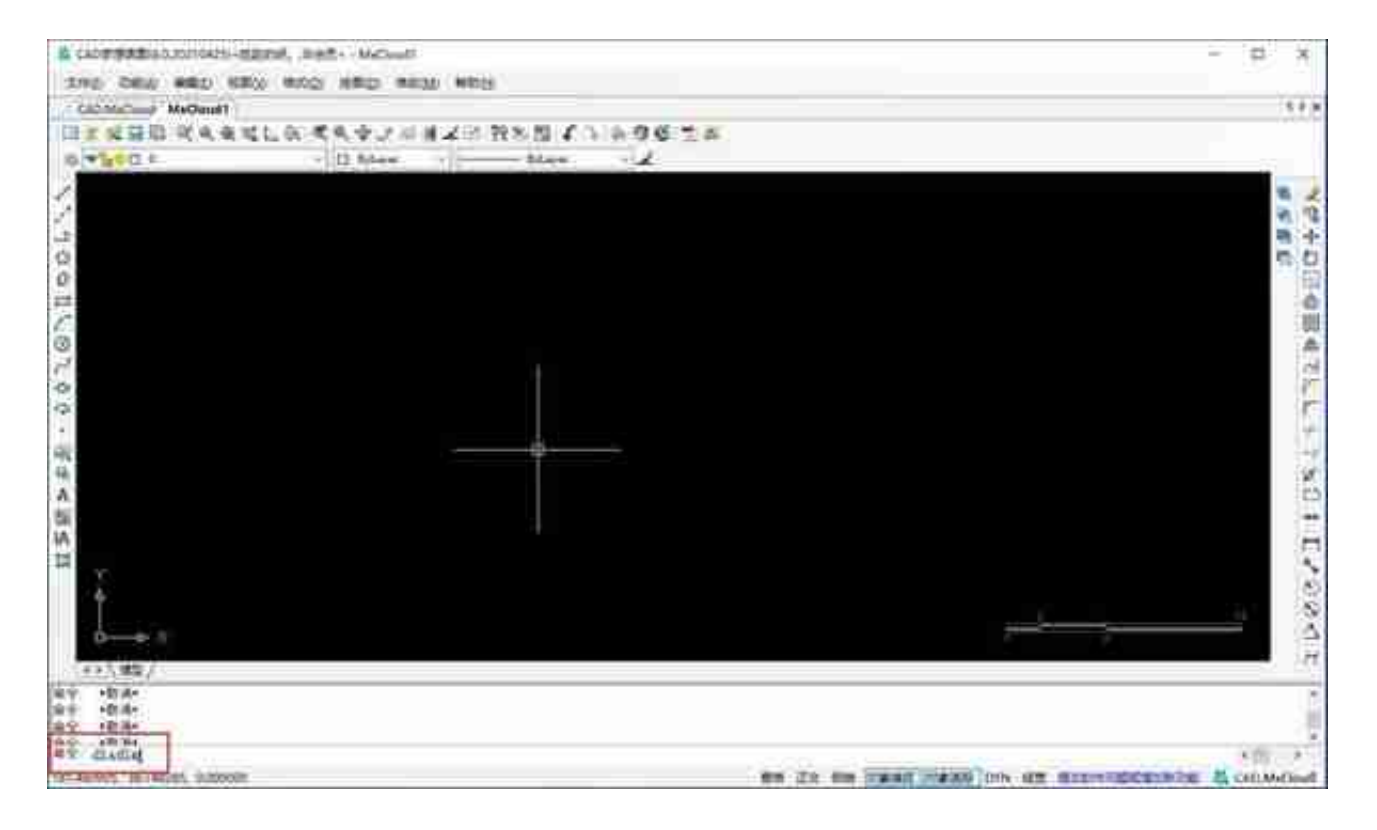

**操作步骤**

执行命令之后,命令行会显示以下信息:

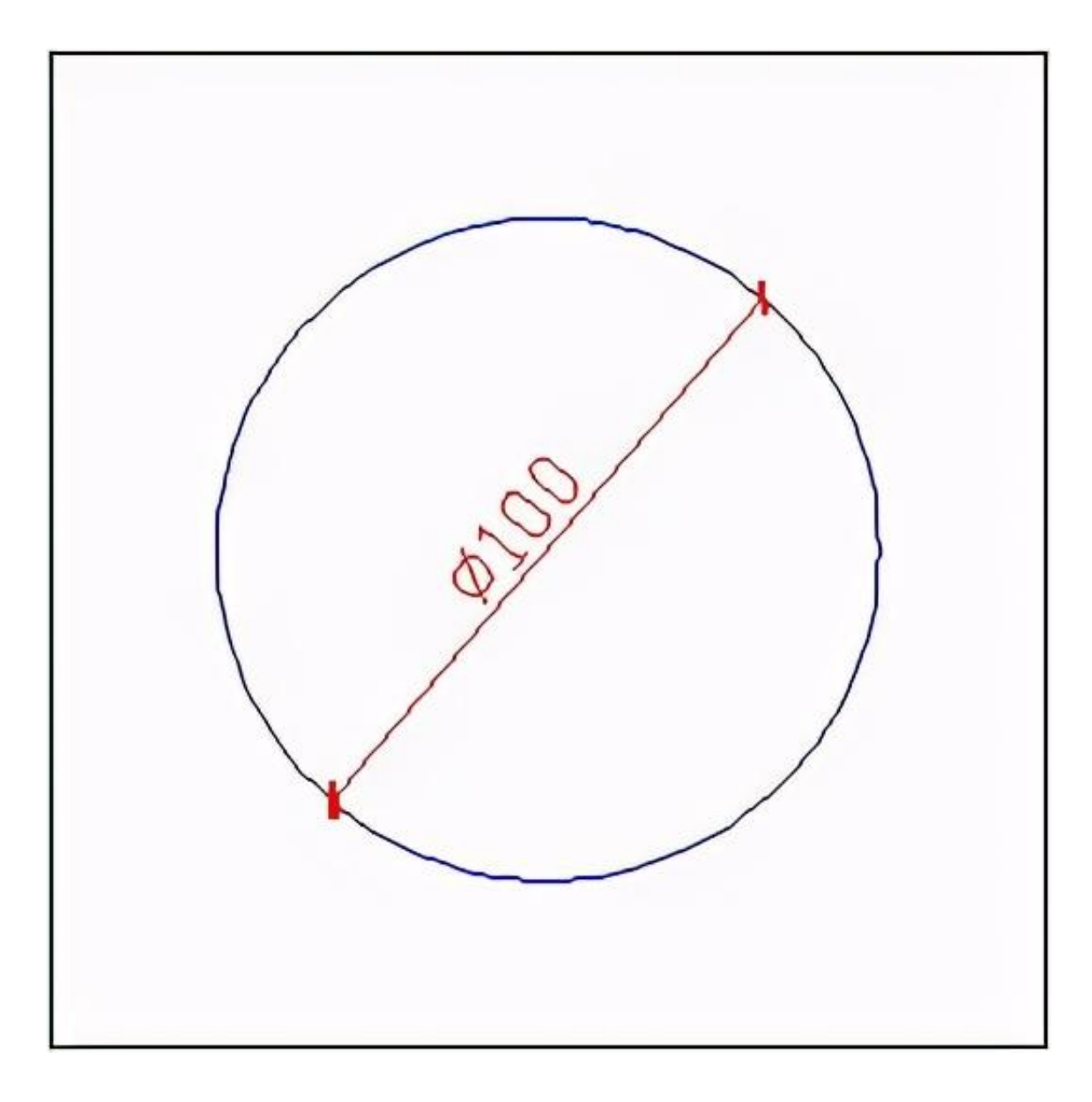

圆弧的直径标注

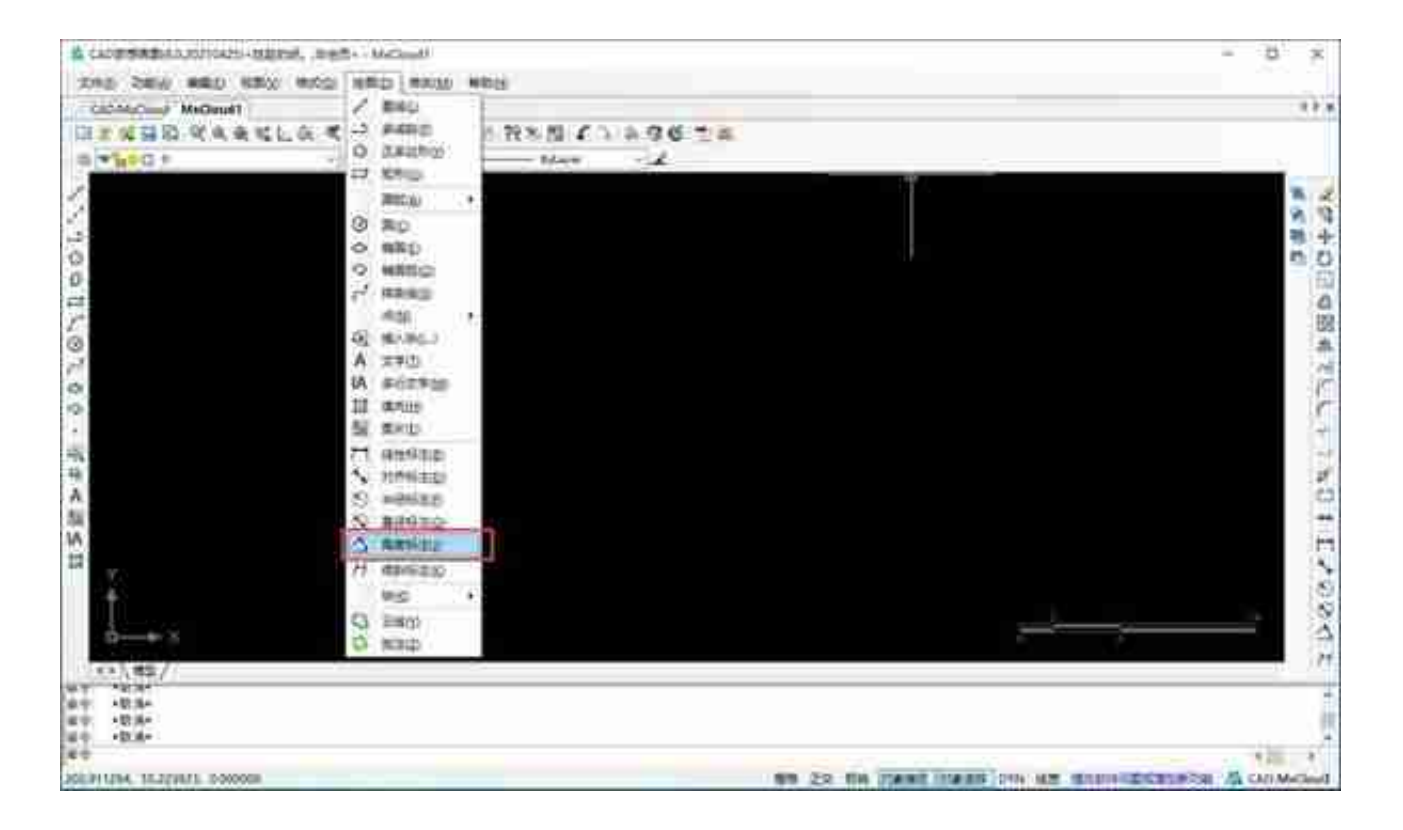

## (2)单击编辑工具栏"角度标注"按钮。如图:

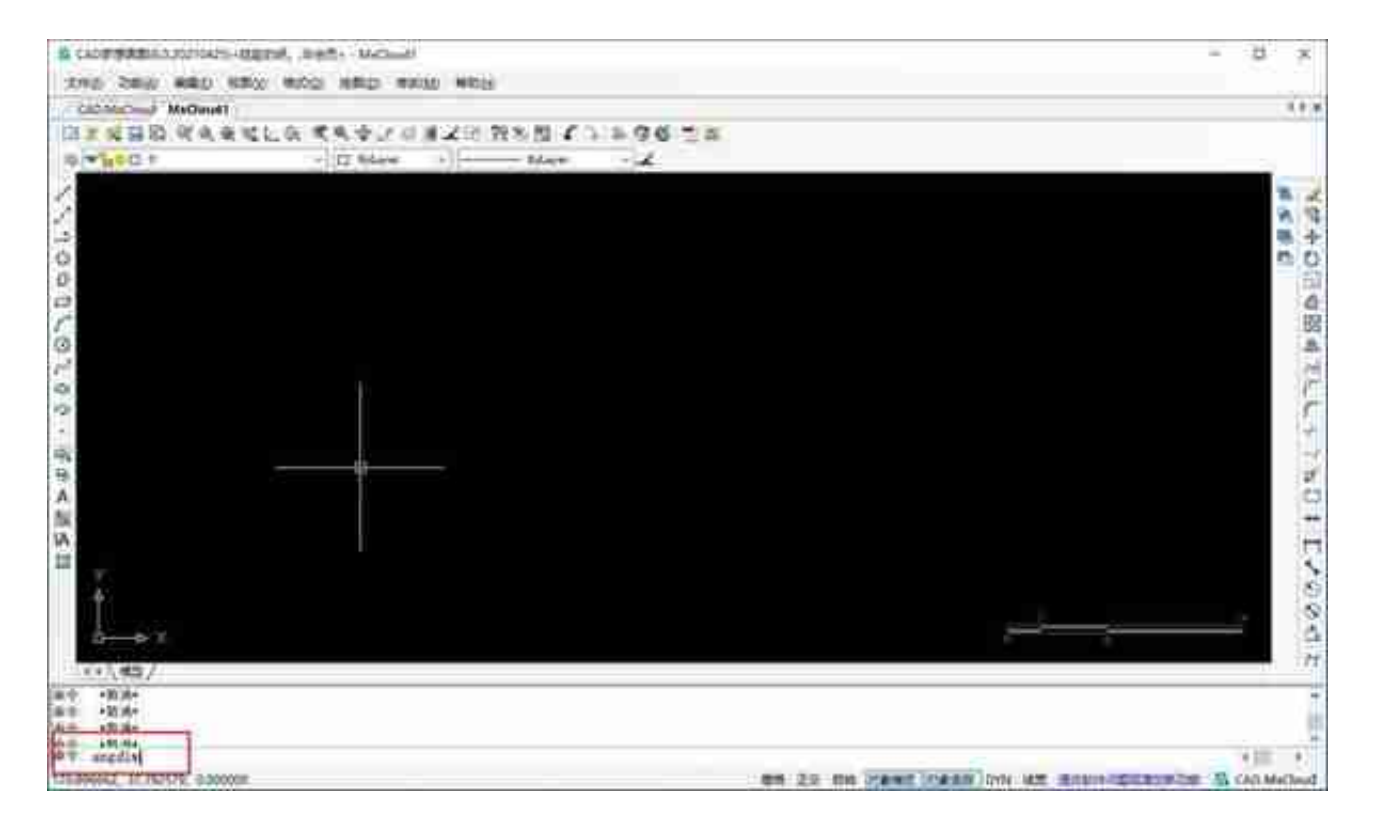

**操作步骤**

执行命令之后,命令行会显示以下信息:

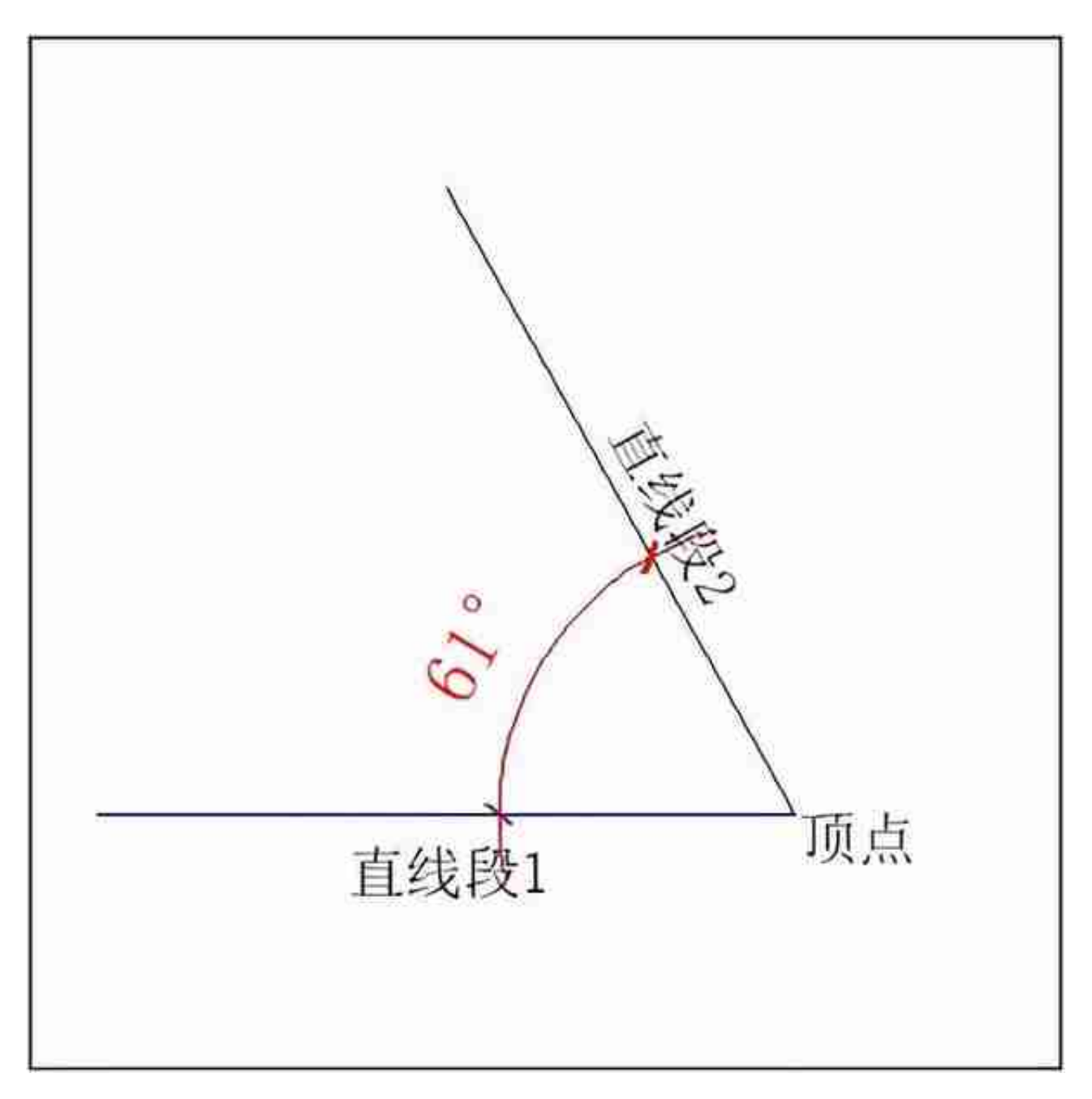

**6.倾斜标注**

在CAD中设置线性标注尺寸界限的倾斜角度。默认情况下,系统在创建线性标注 时,尺寸界限与尺寸线是垂直的。这个选项的设置在尺寸界限与图形的其他部位有 重叠或其他冲突时作用很大。

**执行方式**

(1)单击菜单栏"绘图→倾斜标注"。如图:

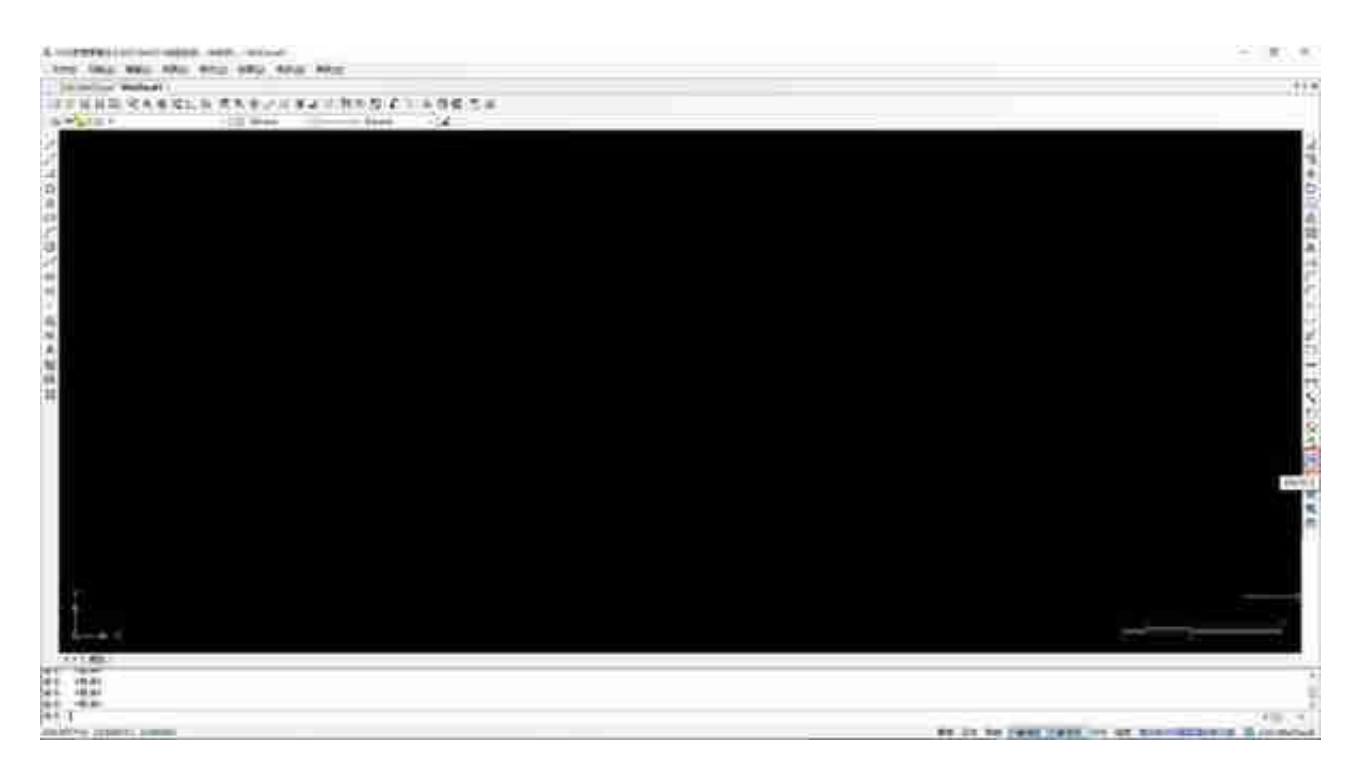

(3)在左下角命令行中输入"obldim"按enter键。如图:

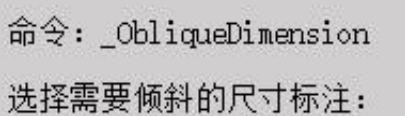

(2)执行命令后,系统会弹出下图所示的"输入倾斜角度"对话框:

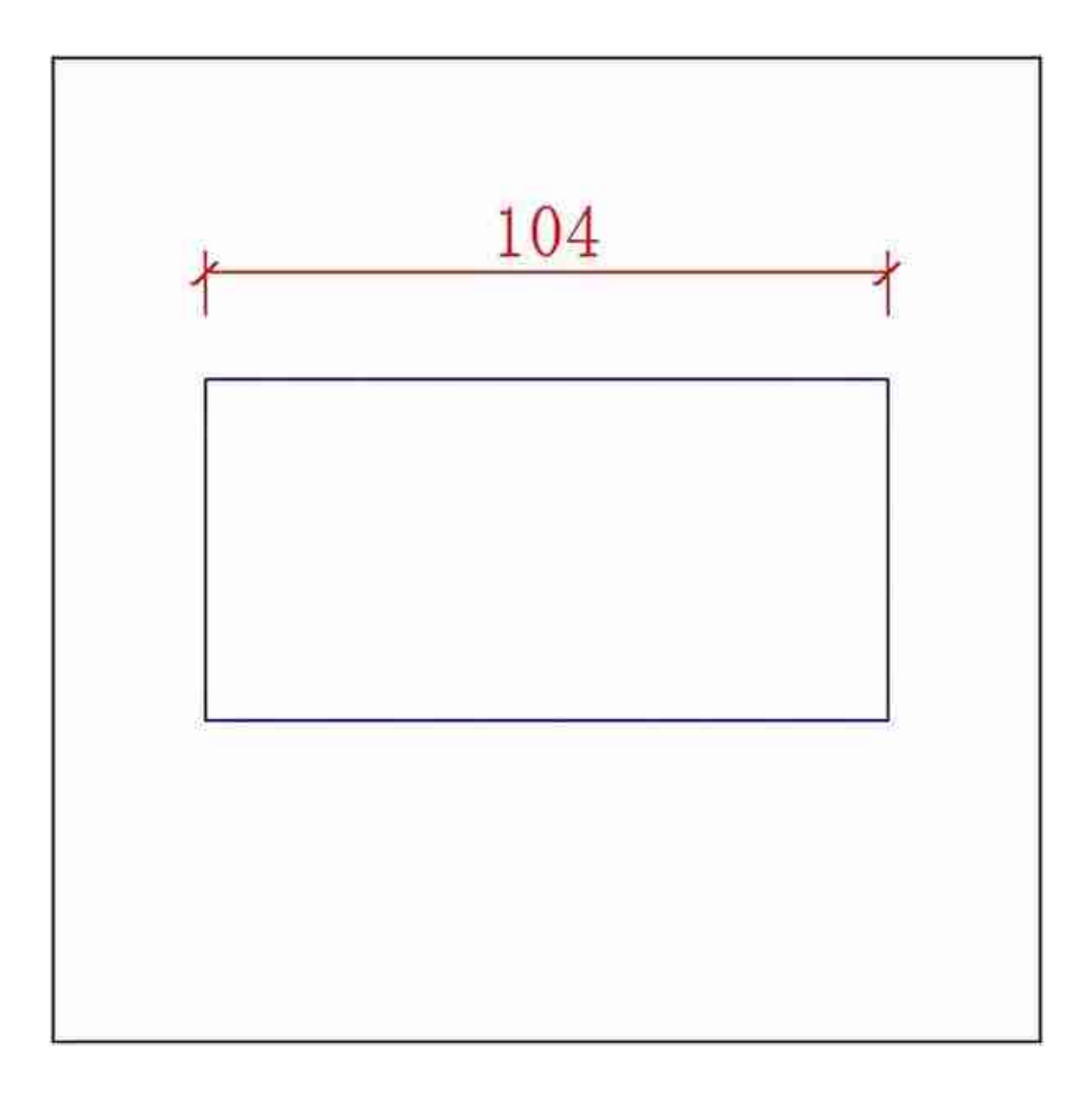

倾斜标注之后: